## **Malaysia's Blood Ordering System (MyBOS) User Manual**

This document contains a general guide explaining procedures or "how to's" operate MyBOS system from hospital or medical institution user's point of view.

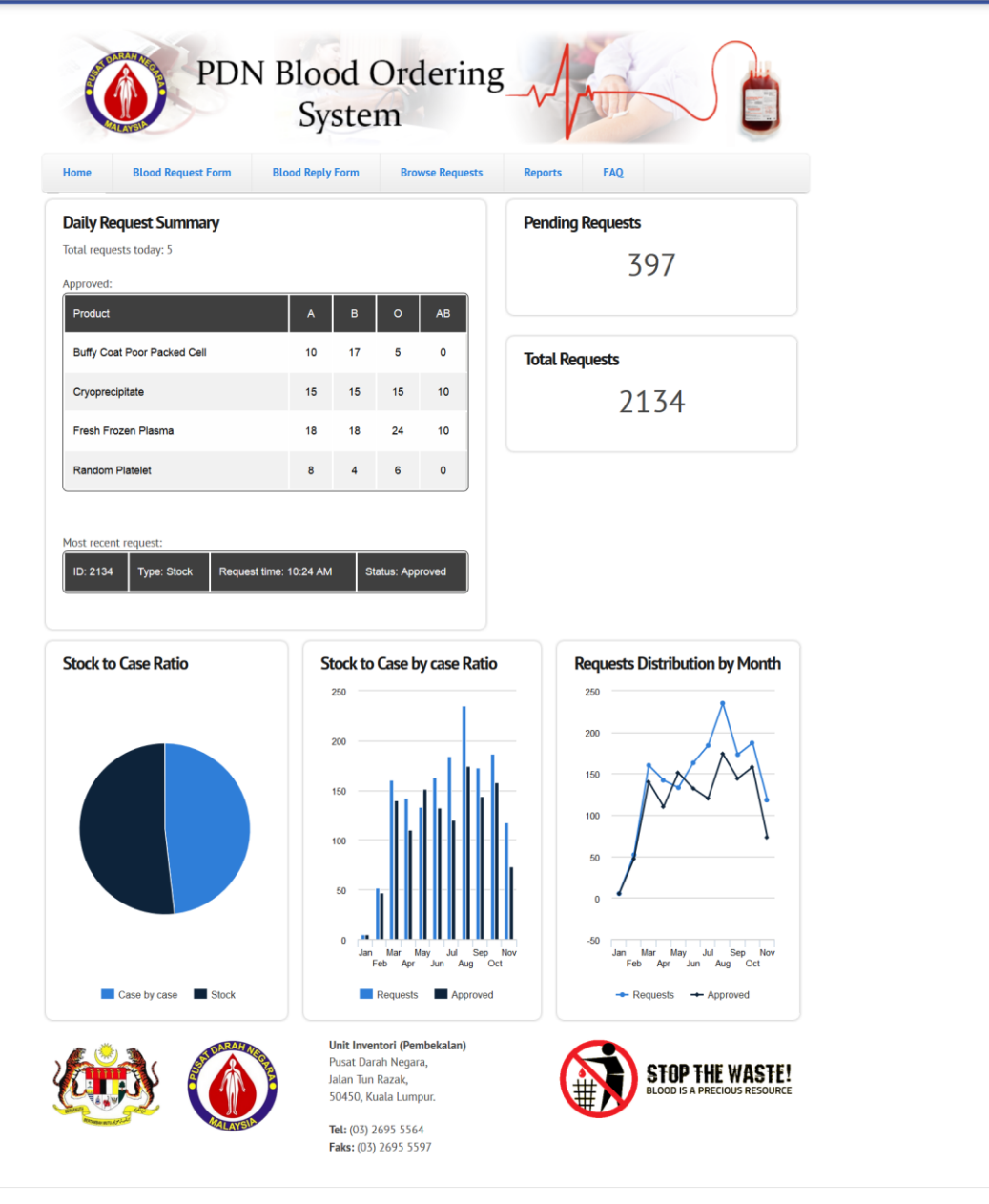

2016 PDN Blood Ordering System<br>a Project of Pusat Darah Negara. Developed by Bioinformatics Research Group, UTM.

Malaysia's Blood Ordering System (MyBOS)

1. MyBOS is a web based system which is a blood ordering system hosted on a server owned by PDN that can be accessed by everyone using an internet browser (Mozilla Firefox version 45 onwards/ Google Chrome version 45 onwards) at the address "http://www.pdn.gov.my/mybos".

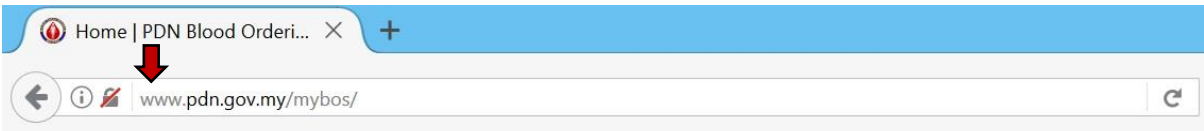

First, enter the URL "pdn.gov.my/mybos" in the address bar of your internet browser and press enter.

2. The system is secured by user authentication method which requires a valid user login to proceed.

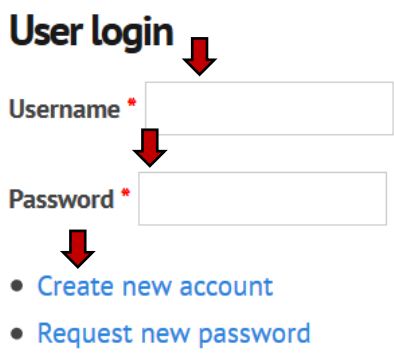

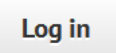

If you already have a username and password, key in the details into the fields on the left. Otherwise, if you have not created a user account,

1) Contact Pusat Darah Negara for assistance.

2) Create your own user account by clicking the "Create new account" link and then informing PDN afterwards to validate your identity.

3. Frequently asked questions and answers regarding the system can be obtained in the "FAQ" menu link.

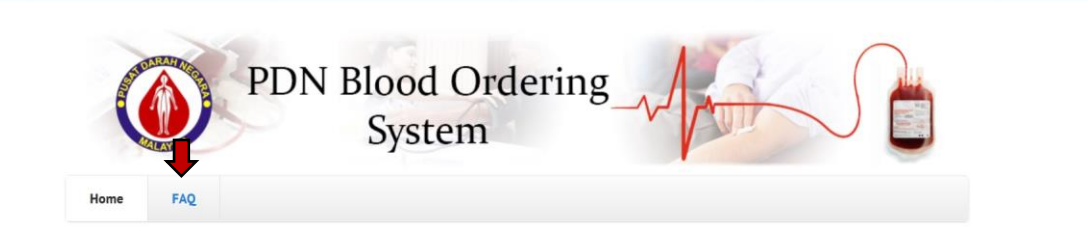

Click "FAQ" on the menu link to be directed to the Frequently Asked Questions page to find any information previously asked by other users regarding the system.

4. Once a valid user has been authenticated, the user will be redirected to the home page.

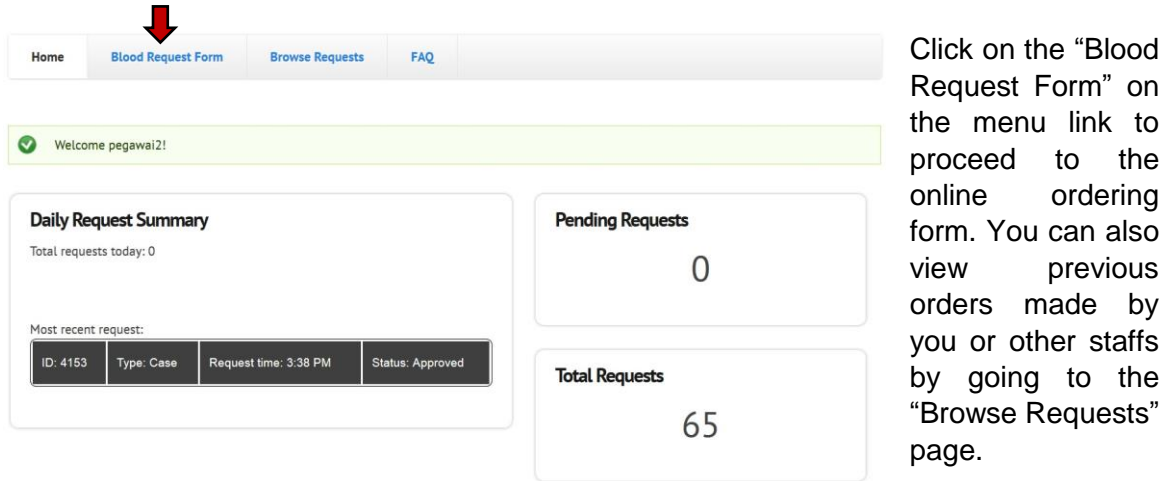

5. Blood Request Form page contains the online ordering form for users to fill in and submit their blood orders as per their institution/ hospital needs.

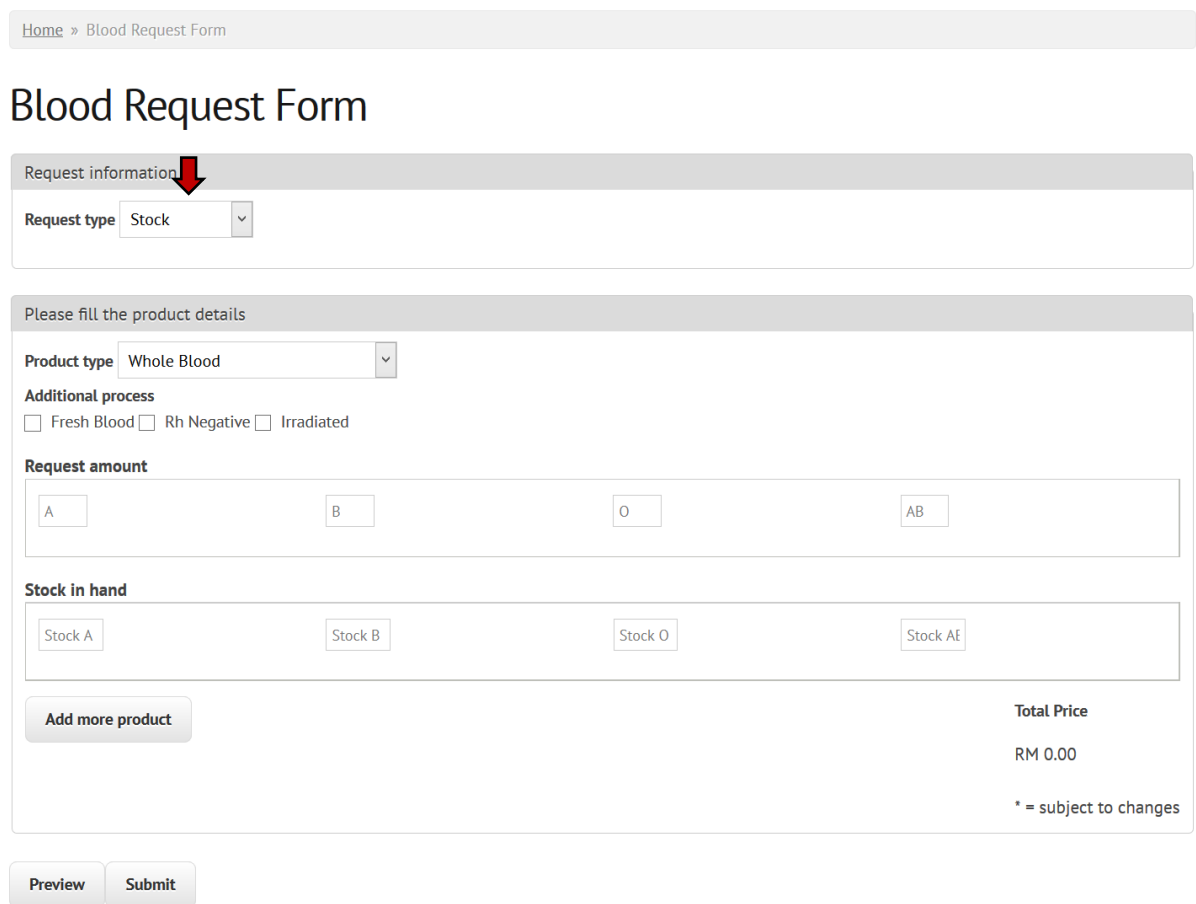

In the ordering form, firstly you must select the type of request you are ordering for. There are 2 options in the selection field; Stock and Case by case.

5A.Case by case requests requires user to input detailed information of their patient which is receiving the blood.

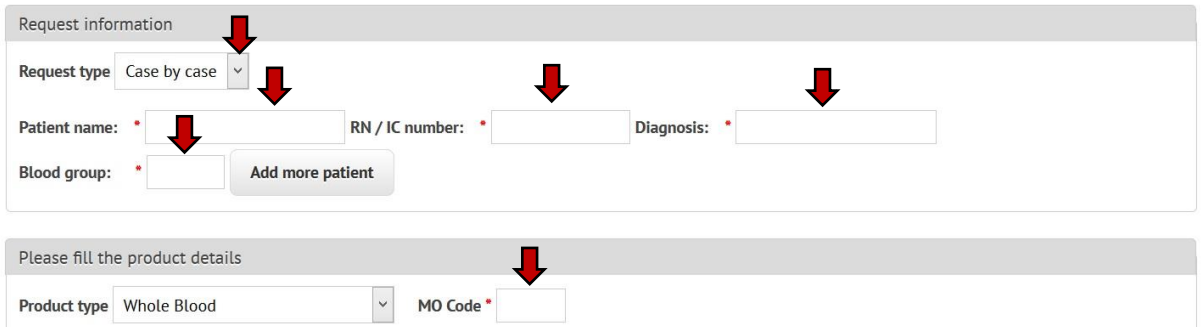

If you require "Case by case" type of request, change the selection on Request type to "Case by case" and a few fields will appear under the request information column. Key in the patient's name, RN or IC number, diagnosis and blood group. You also need to provide specific MO code obtained from PDN MO's.

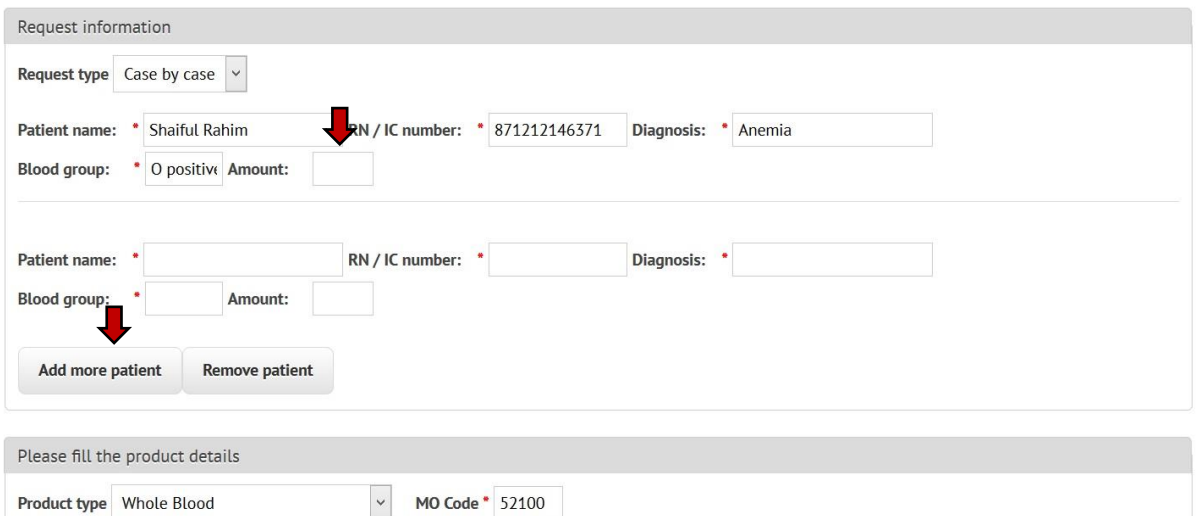

If you want to combine the requests from 2 patients into a single request, key in the details of the first patient and the MO code, then click on the "Add more patient" button. Input fields for a second patient will appear, key in the details for the second patient and repeat steps as per your needs.

5B.Product type is the blood product that the user wish to order from PDN. It contains all the products supplied by the blood centre.

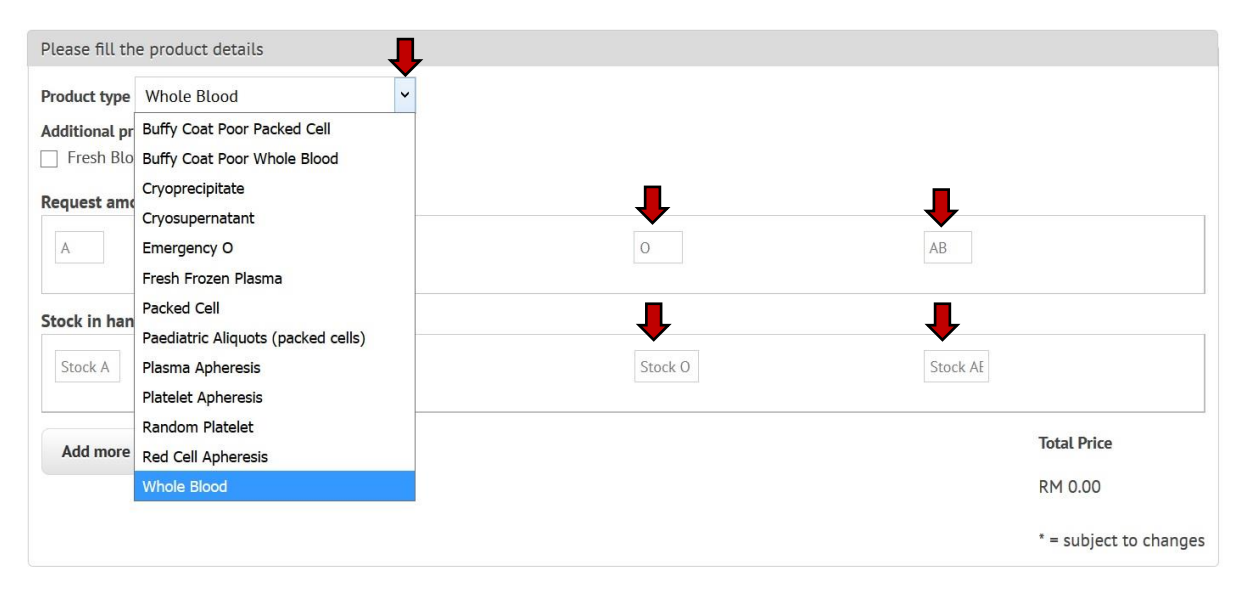

Select which product you want to order and enter an amount in the input field below. For stock request, you are required to input your current stock into the fields "Stock in hand" to assist in the acceptance process. If you require more than one product type, click on the "Add more" button.

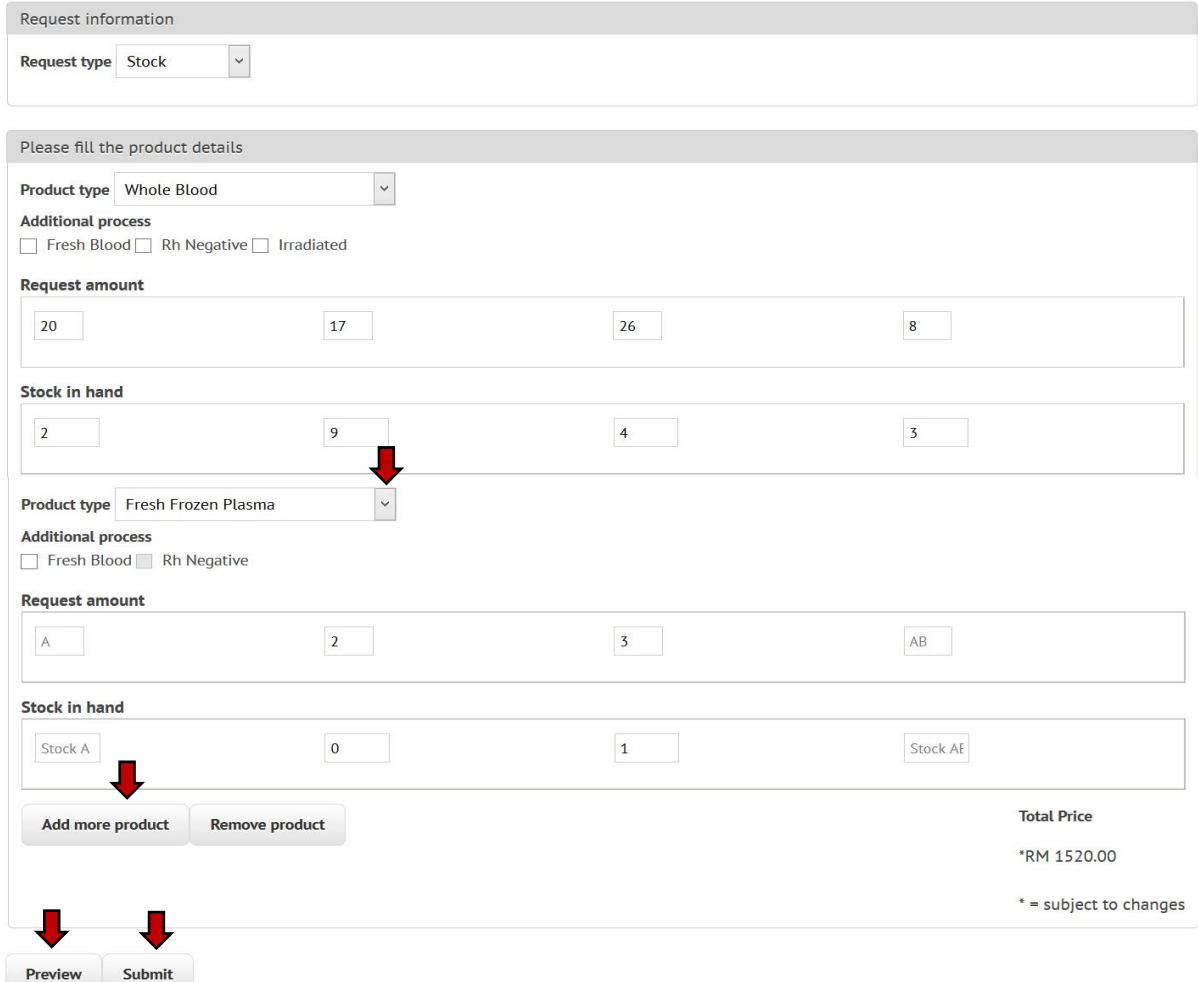

5C.Once the user is satisfied with the filled in form, they can review their request using the "Preview" button or submit in their request by clicking the "Submit" button if at the bottom of the form.

5D. A confirmation page will be shown to allow the user to confirm their request.

Home » Blood Request Confirmation

## **Blood Request Confirmation**

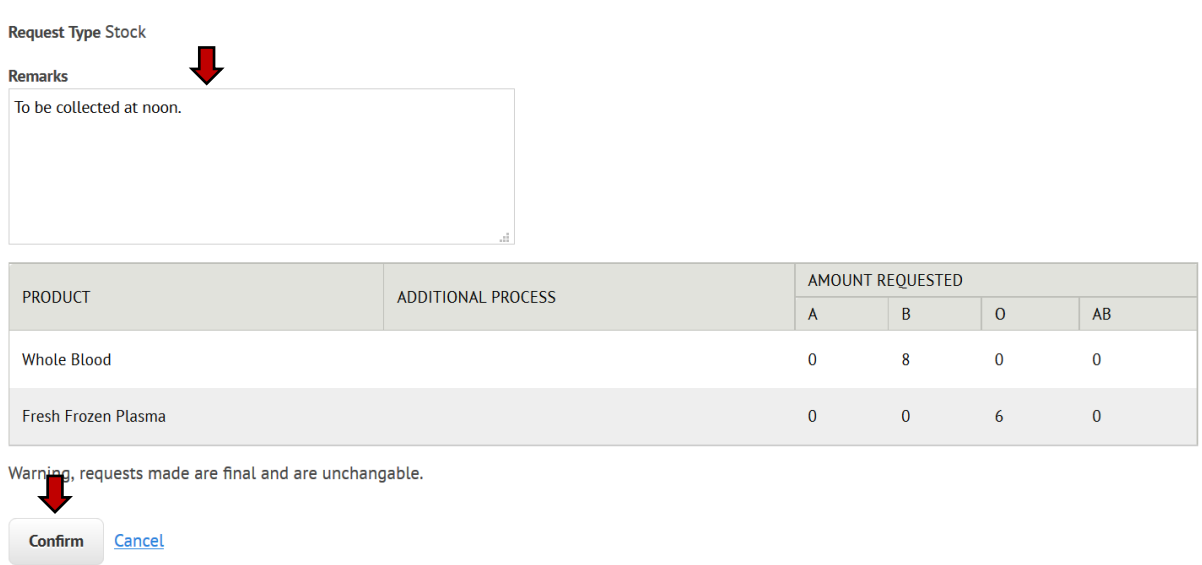

Type in some remarks if you wish to attach extra information alongside the request. Then, press the "Confirm" button to send order.

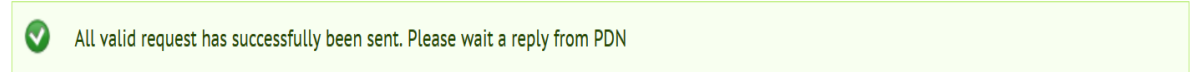

Once you have confirmed the order, the request will be sent to PDN to processing.

6. All orders made by the user's institution or hospitals are logged in the "Browse Requests" page. Users may view requests made by other staff from the same institution or hospital and filter the result according to specific dates.

Home » Browse Requests

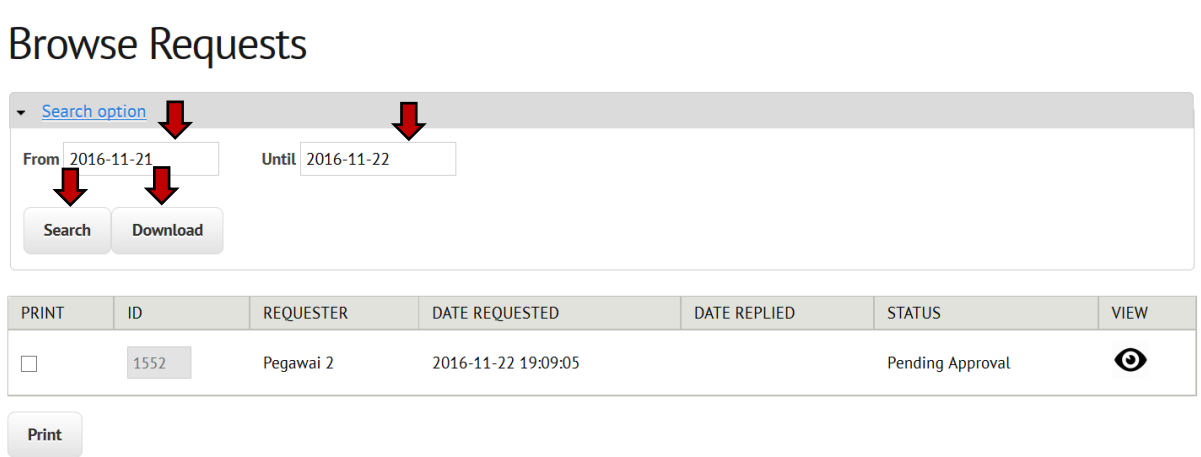

If you want to filter the result to specific dates, change the input date field and press "Search". You can also download logged requests in excel format based on requests approved by PDN.

7. Most important feature of this page is the print function. Hospital representative to PDN are required to submit a hard copy of the request made from the online ordering system.

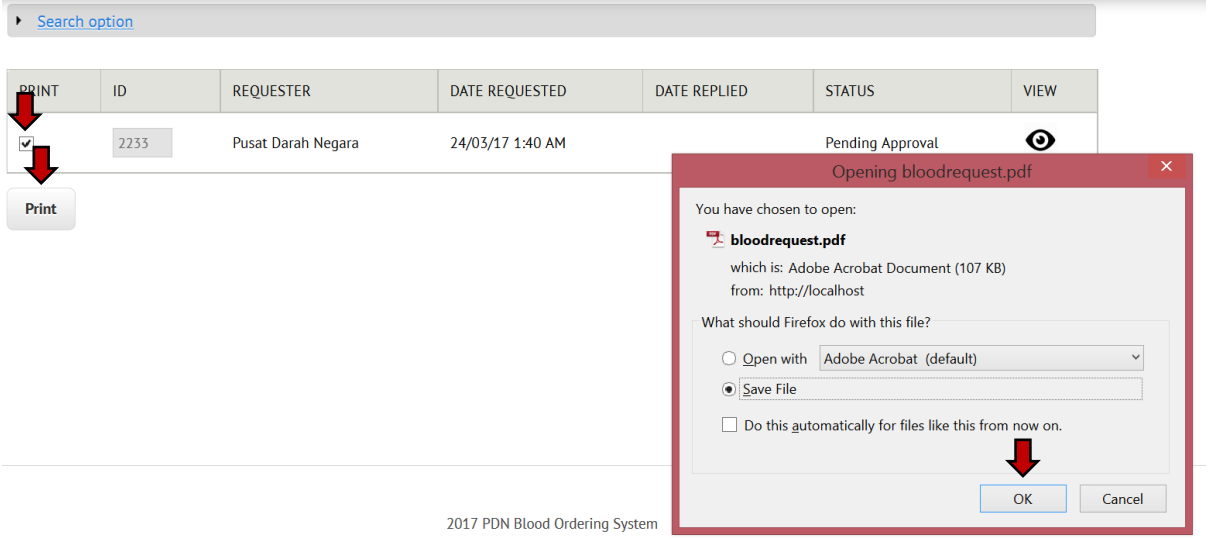

a Project of Pusat Darah Negara. Developed by Bioinformatics Research Group, UTM.

Tick on the checkbox of the request you want to print, and press the "Print" button. A dialog box asking you to download a pdf file will appear. Open or save the pdf file and print a copy of the pdf to be used for reference during the order collection.